## **Borrowing Info**

- Check out up to five items at a time for 7, 14 or 21 days
- Items return automatically
- Renewals available for items with no holds
- This service is for Lincolnwood Library resident cardholders only (check with your home library for OverDrive access)

**Tip:** The default checkout period is 14 days for eBooks. To change the lending period, go to **My Media Mall > My account > Settings > Lending Periods** and change your preferences for each format.

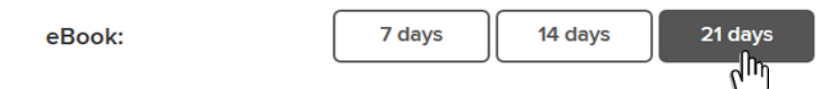

## **Returning Downloaded Items Early**

Though items automatically expire at the end of the lending period, you can return downloaded items early from your Amazon Account.

- 1. On a computer, tablet or smartphone sign in to your Amazon Account.
- **2.** Go to **Manage Your Content and Devices**.
- 3. From **Your Content**, select the **Actions** button next to the title you wish to return, then **Return this book** and **Yes** in the pop-up window.

 $\boldsymbol{\times}$ 

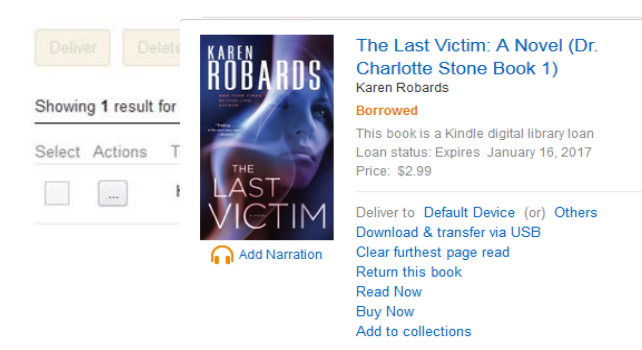

**For more help with OverDrive or any of our Digital Library services, stop by the Information Services desk or call 847- 677-5277 x293 to request a one-on-one appointment with a librarian.**

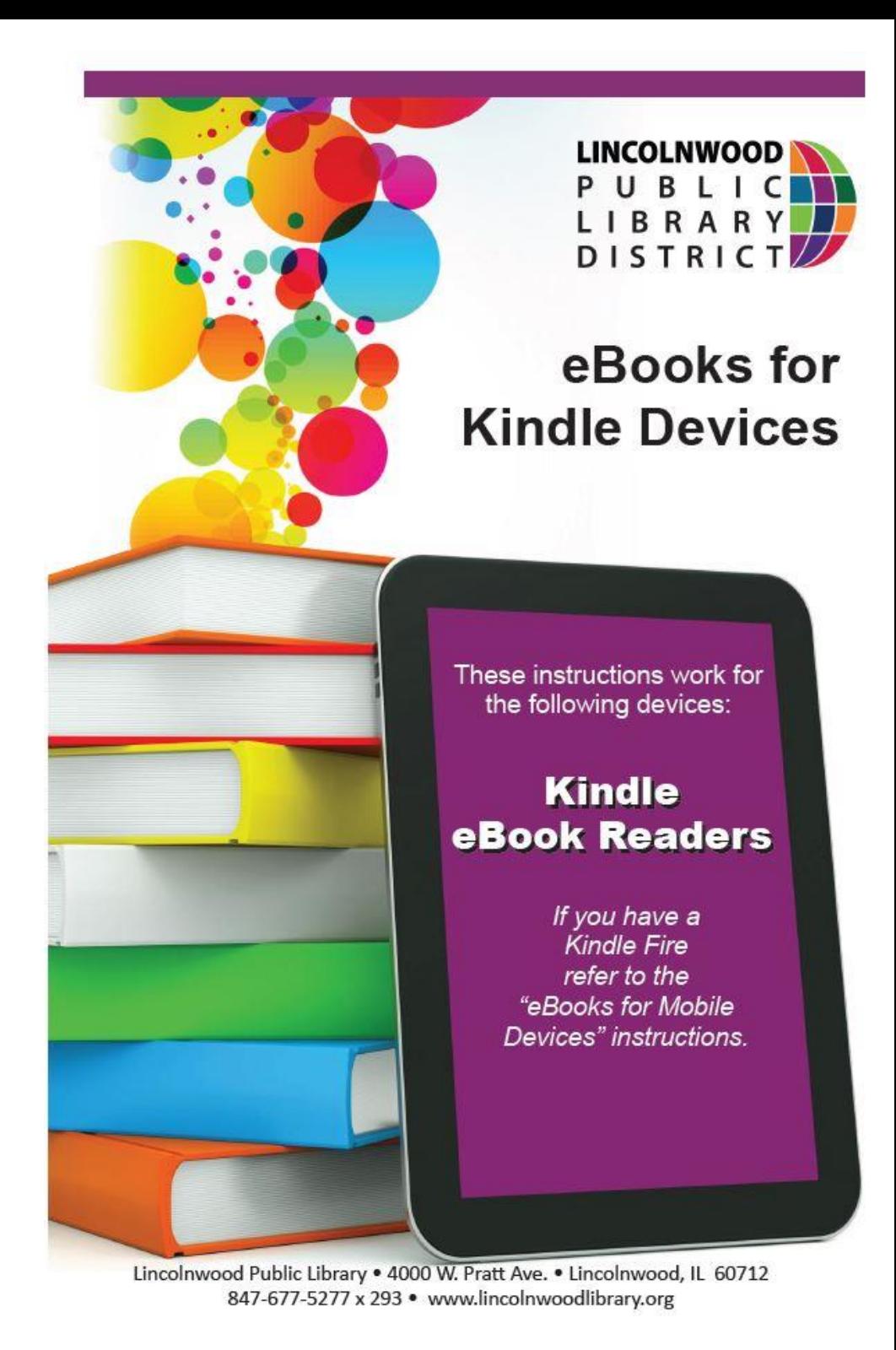

## **Browse, Borrow, & Download eBooks**

**Step 1** On a computer, tablet or smartphone visit the library's eBook catalog, **www.mymediamall.net.** *You cannot access library eBooks directly from your Kindle eReader.*

**Step 2** In the top right corner, click **Sign In**. Follow the prompts to choose **Lincolnwood Public Library** and enter your library card number (no spaces).

**Step 3** At the top of the home screen, you can browse by Subjects and Collections, manage your account, or search for titles.

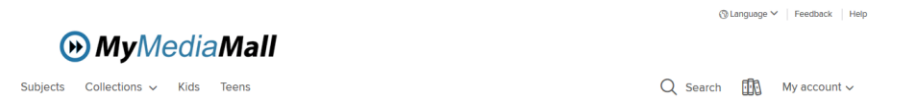

**Step 4** Find a Kindle book to borrow. You can:

 Tap or click a title to go to its details page. The details page lists the formats available for that title, including Kindle Book (if available).

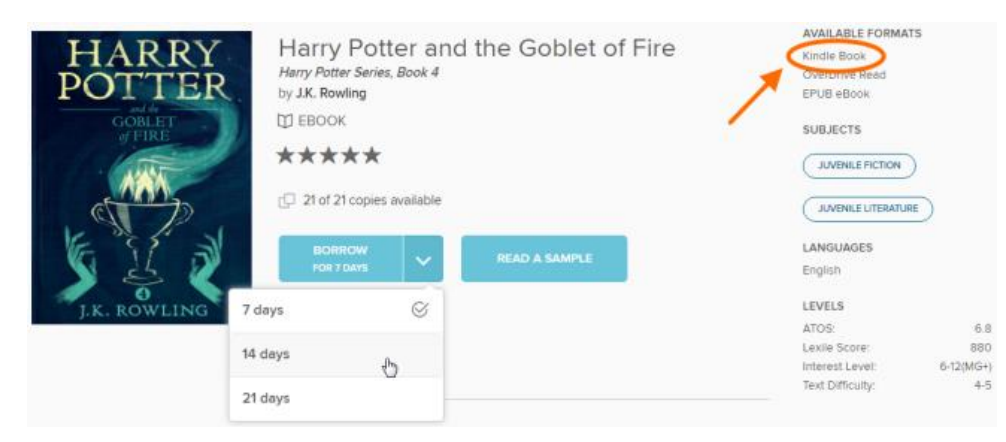

- Run a search, then narrow your results by selecting Kindle Book under the "eBook" filter.
- Use the advanced search and choose Kindle Book in the "Formats" dropdown menu.

**Step 5** Once you find an available Kindle Book, click the cover, then select **Borrow**. If the title is checked out, you can also select **Place a Hold** and receive notification when it becomes available.

**Step 6** Select the  $\frac{d\mathbf{u}}{dt}$  icon to go to your Loans page. From there, select Choose a format, then Kindle Book. From there, select **Choose a format**, then **Kindle Book**.

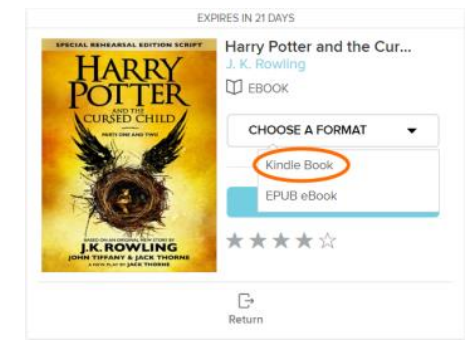

You'll be taken to Amazon's website to complete checkout and send the eBook to your Kindle device.

**Step 7** Sign into Amazon and select a device or reading app from the "Deliver to:" drop-down menu, then select **Get library book**. The book will be sent to your Kindle device or reading app, and you'll find it on your device or app's home screen. The book will be sent to your Kindle when it is connected to Wi-Fi.

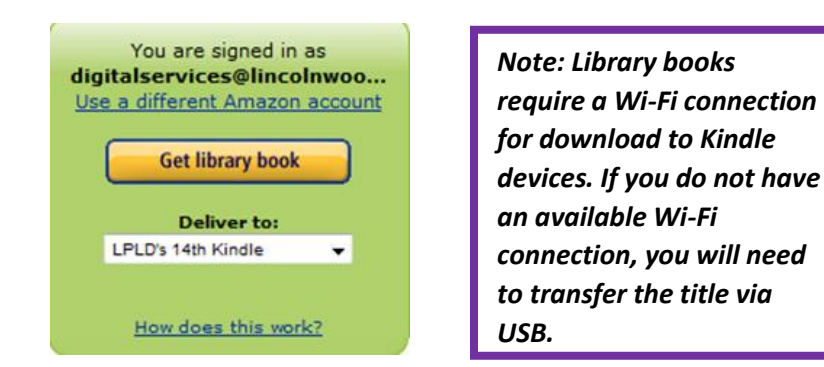

**Step 8** Once a book is on your Kindle device or reading app, open it from your device or app's home screen to begin reading. If you want to read the eBook on a different Kindle device or app, you can download it again during the lending period.